1. Servereinstellungen manuell konfigurieren drücken

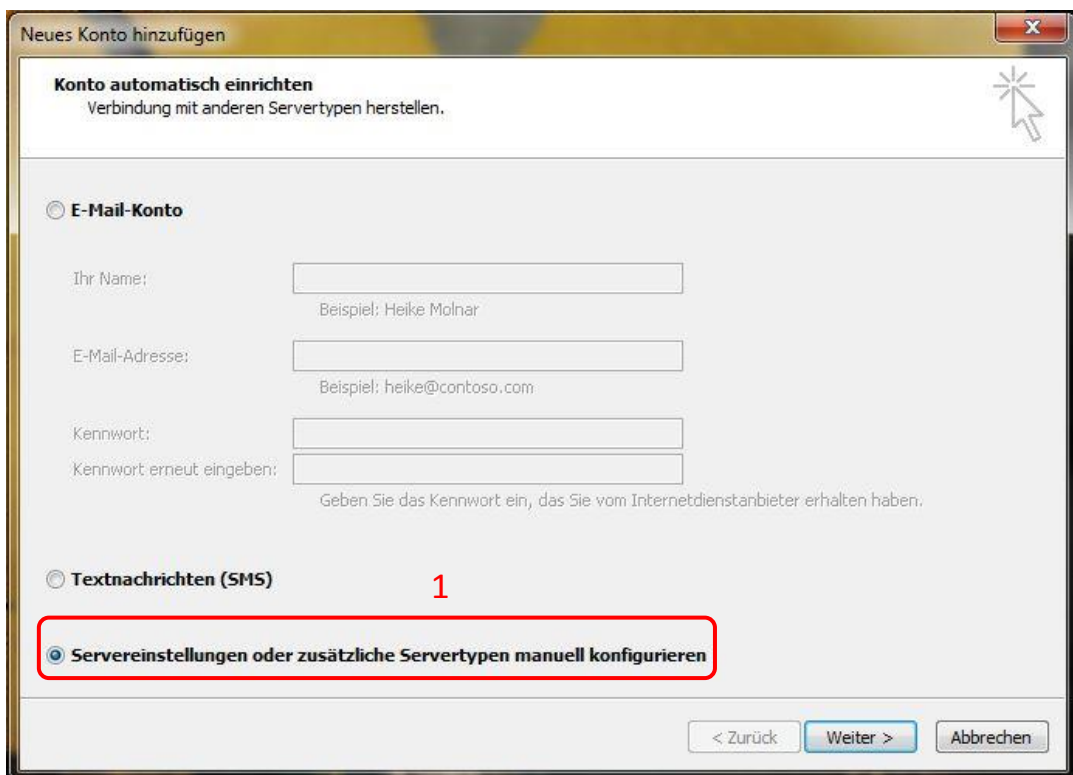

1. Internet E-Mail drücken

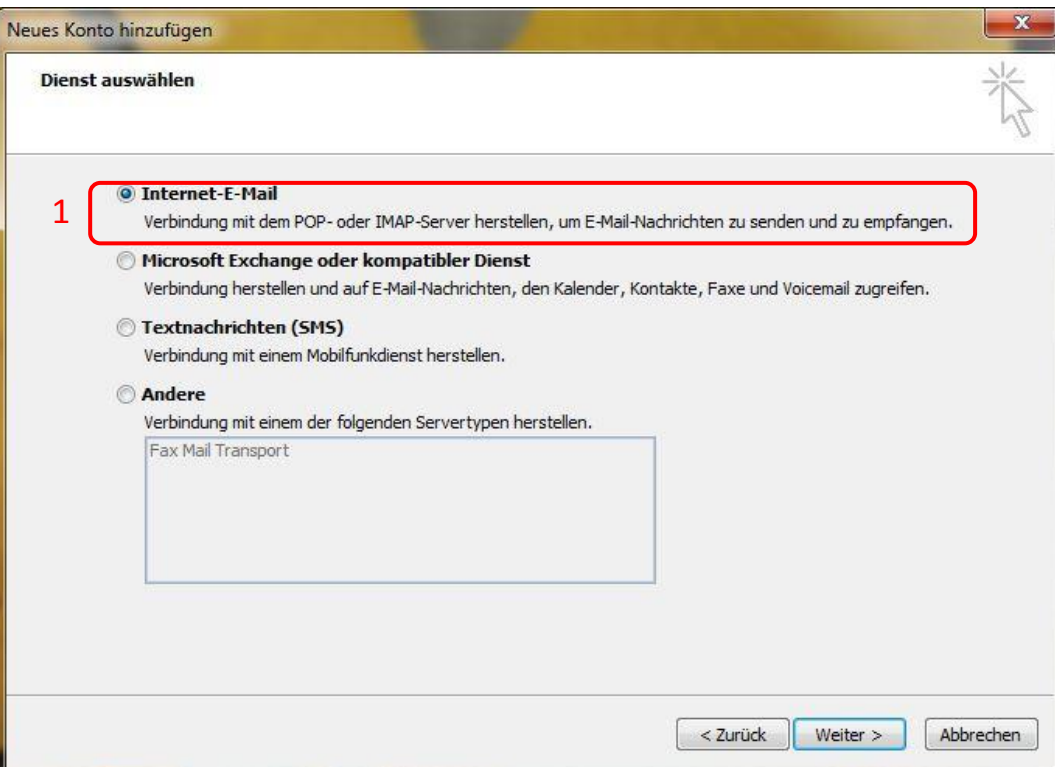

- 1. Benutzerinformationen eingeben\*
- 2. Serverinformationen angeben: Kontotyp POP3, Posteingangsserver mail.ainet.at Postausgangsserver smtp.ainet.at
- 3. Anmeldeinformationen eingeben\*
- 4. Weitere Einstellungen

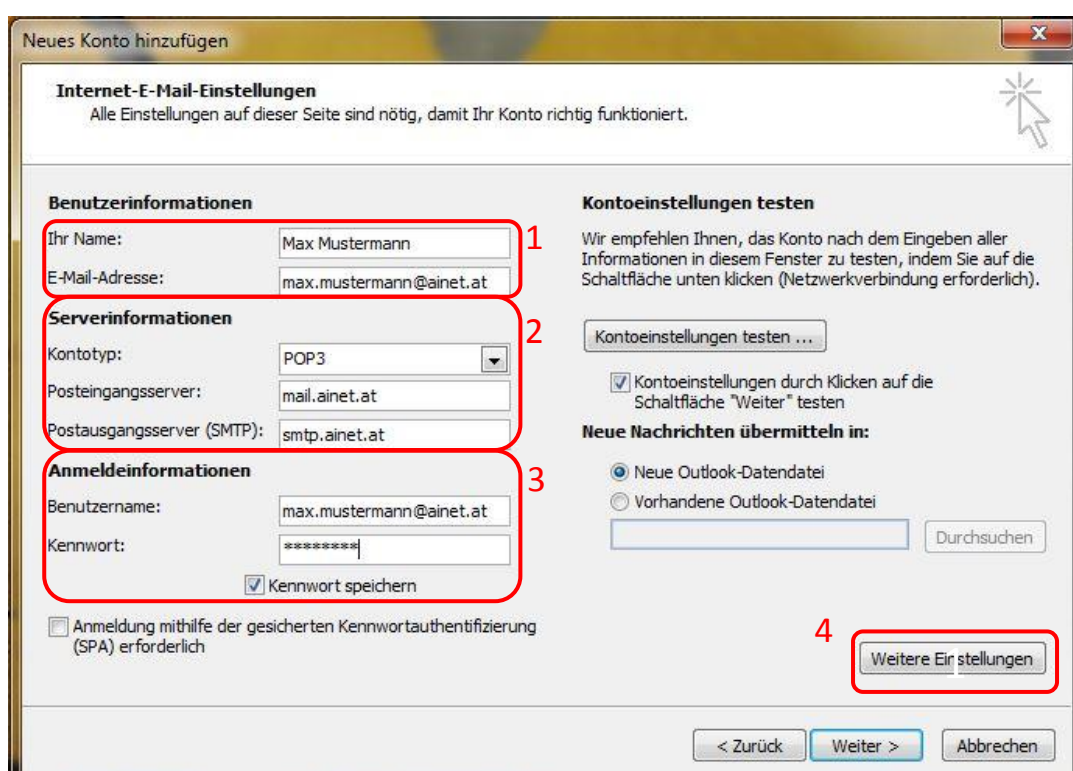

- 1. Registerkarte Erweitert
- 2. Häkchen bei Kopie aller Nachrichten auf dem Server belassen **entfernen**

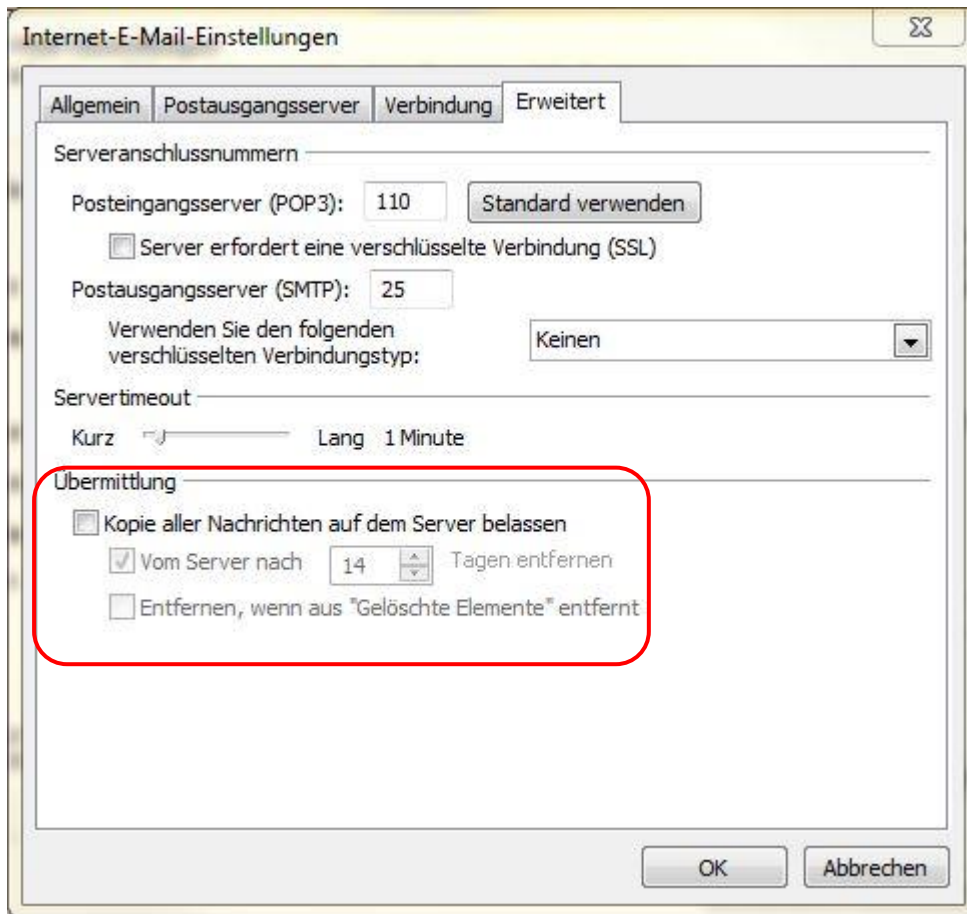